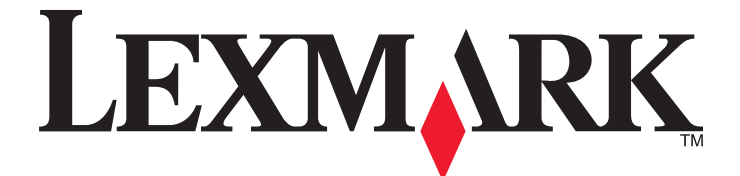

# **2400 Series All-In-One**

**User's Guide**

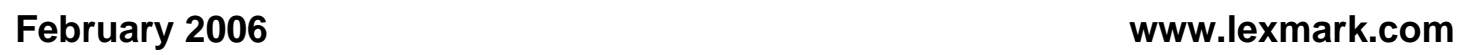

Lexmark and Lexmark with diamond design are trademarks of Lexmark International, Inc., registered in the United States and/or other countries. All other trademarks are the property of their respective owners.

**© 2006 Lexmark International, Inc. All rights reserved.**

740 West New Circle Road Lexington, Kentucky 40550

#### <span id="page-1-0"></span>**Edition notice**

#### February 2006

**The following paragraph does not apply to any country where such provisions are inconsistent with local law:** LEXMARK INTERNATIONAL, INC., PROVIDES THIS PUBLICATION "AS IS" WITHOUT WARRANTY OF ANY KIND, EITHER EXPRESS OR IMPLIED, INCLUDING, BUT NOT LIMITED TO, THE IMPLIED WARRANTIES OF MERCHANTABILITY OR FITNESS FOR A PARTICULAR PURPOSE. Some states do not allow disclaimer of express or implied warranties in certain transactions; therefore, this statement may not apply to you.

This publication could include technical inaccuracies or typographical errors. Changes are periodically made to the information herein; these changes will be incorporated in later editions. Improvements or changes in the products or the programs described may be made at any time.

Comments about this publication may be addressed to Lexmark International, Inc., Department F95/032-2, 740 West New Circle Road, Lexington, Kentucky 40550, U.S.A. In the United Kingdom and Eire, send to Lexmark International Ltd., Marketing and Services Department, Westhorpe House, Westhorpe, Marlow Bucks SL7 3RQ. Lexmark may use or distribute any of the information you supply in any way it believes appropriate without incurring any obligation to you. To obtain additional copies of publications related to this product, visit the Lexmark Web site at **[www.lexmark.com](http://www.lexmark.com)**.

References in this publication to products, programs, or services do not imply that the manufacturer intends to make these available in all countries in which it operates. Any reference to a product, program, or service is not intended to state or imply that only that product, program, or service may be used. Any functionally equivalent product, program, or service that does not infringe any existing intellectual property right may be used instead. Evaluation and verification of operation in conjunction with other products, programs, or services, except those expressly designated by the manufacturer, are the user's responsibility.

#### **© 2006 Lexmark International, Inc.**

#### **All rights reserved.**

#### **UNITED STATES GOVERNMENT RIGHTS**

This software and any accompanying documentation provided under this agreement are commercial computer software and documentation developed exclusively at private expense.

#### **Safety information**

Use only the power supply and power supply cord provided with this product or the manufacturer's authorized replacement power supply and power supply cord.

Connect the power supply cord to an electrical outlet that is near the product and easily accessible.

Refer service or repairs, other than those described in the user documentation, to a professional service person.

**CAUTION:** Do not set up this product or make any electrical or cabling connections, such as the power supply cord or telephone, during a lightning storm.

# **Contents**

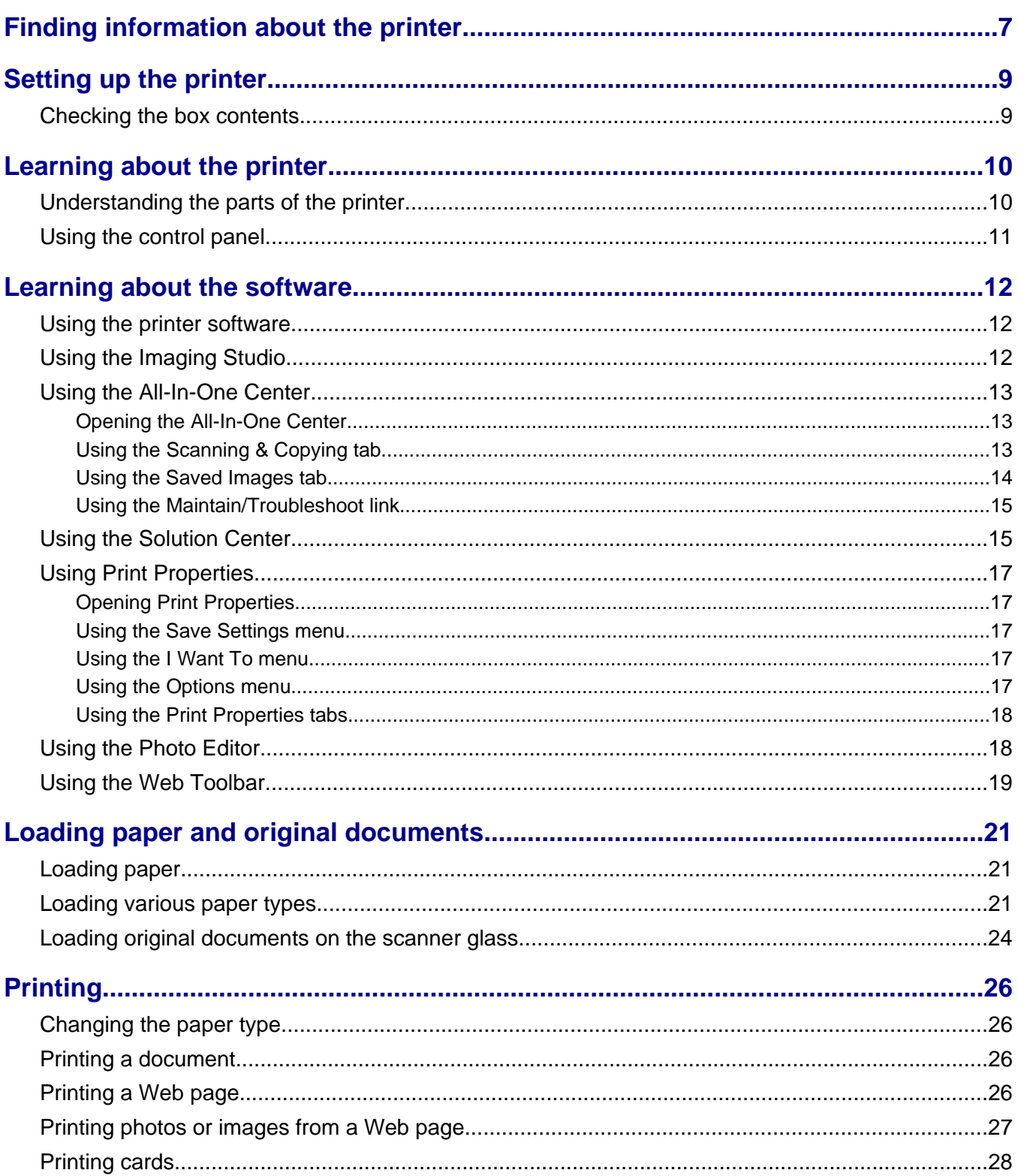

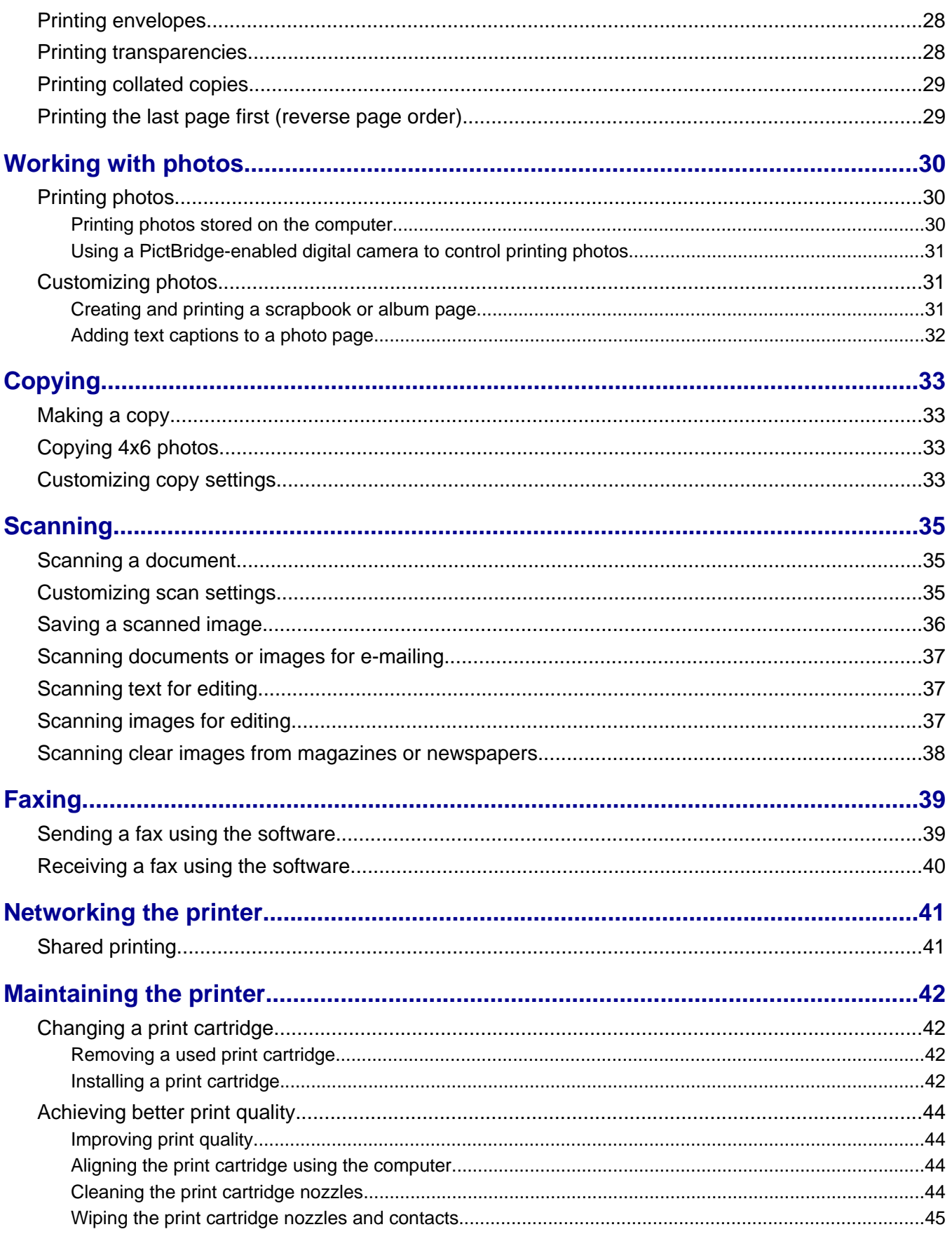

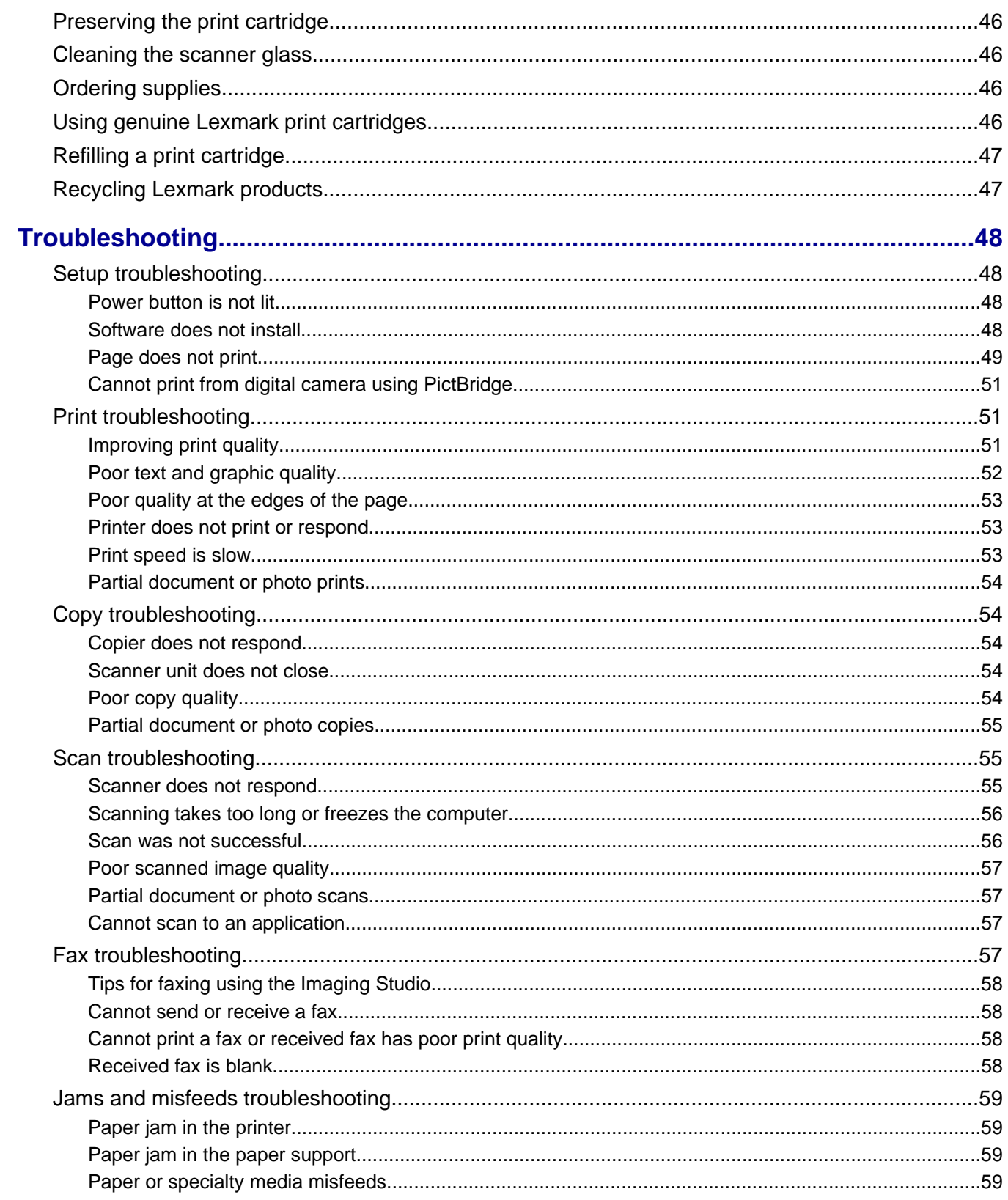

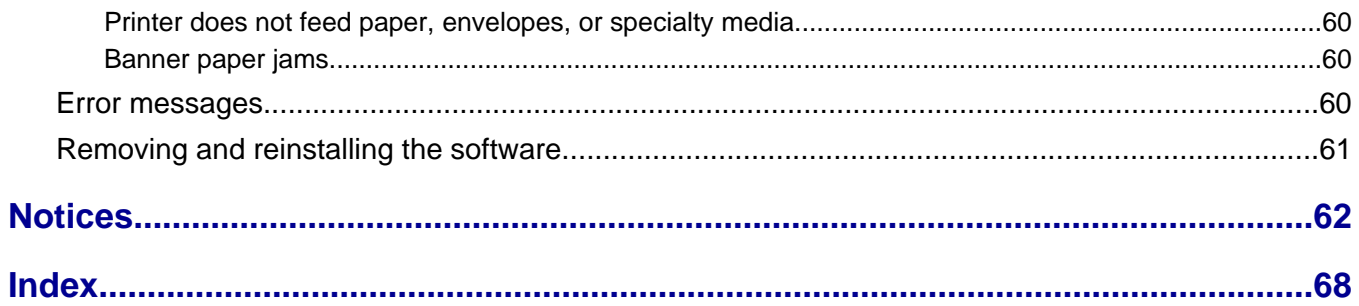

# <span id="page-6-0"></span>**Finding information about the printer**

#### *Setup Sheet*

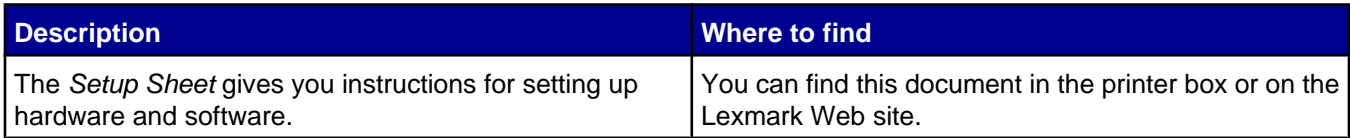

#### *User's Guide*

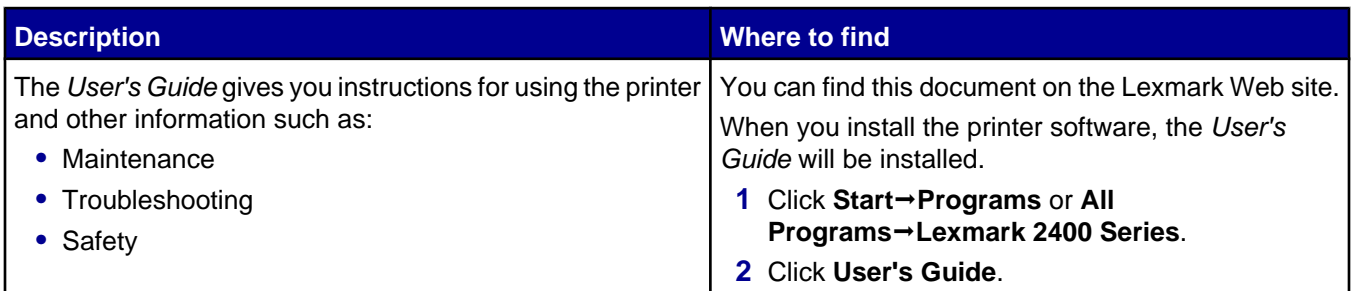

#### **CD**

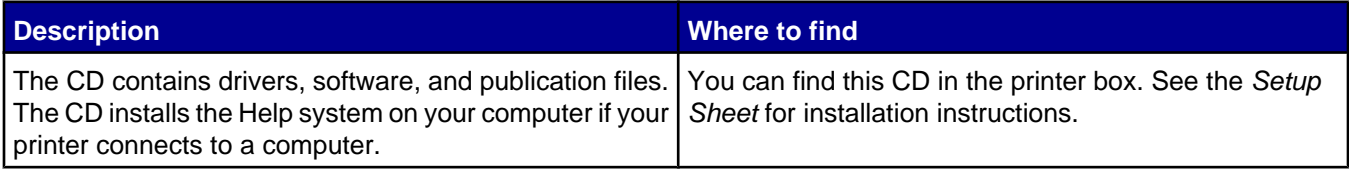

#### **Help**

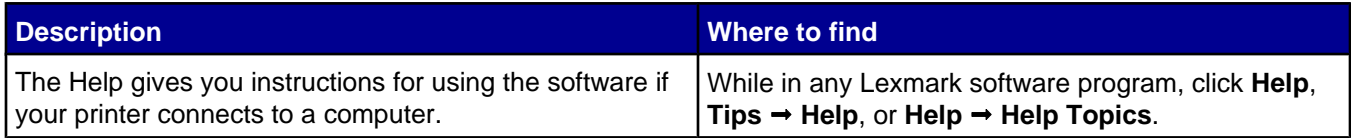

#### **Lexmark Solution Center**

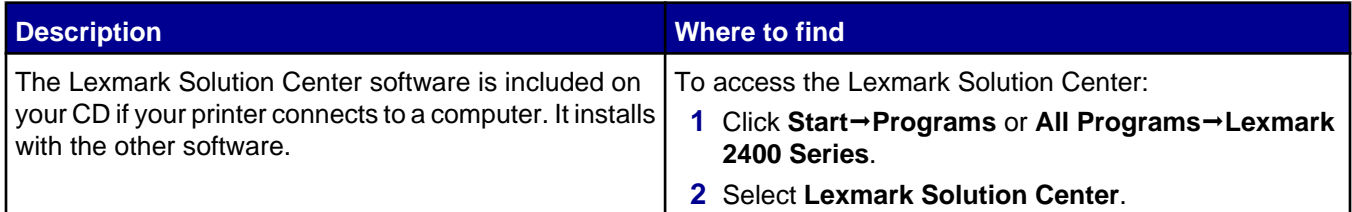

#### **Readme file**

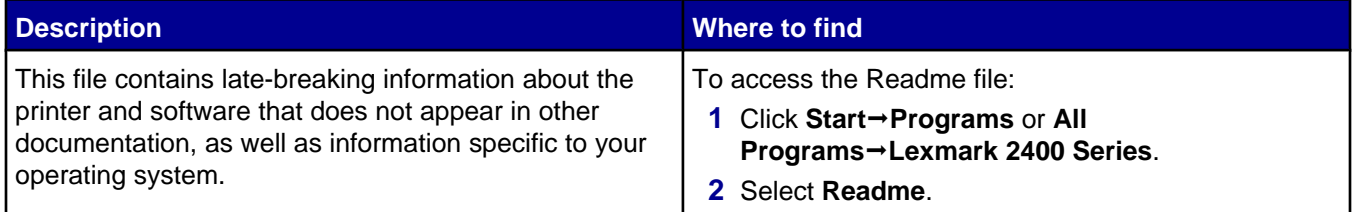

#### <span id="page-7-0"></span>**Web site**

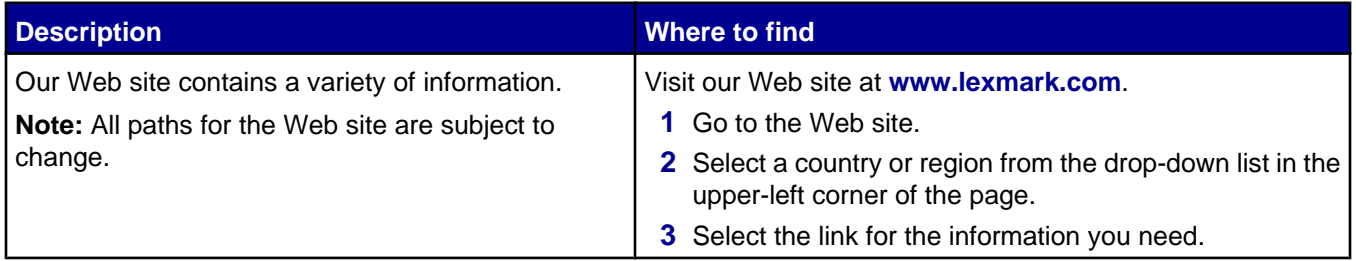

Record the following information (located on the store receipt and the back of the printer), and have it ready when you contact us so that we may serve you faster:

- **•** Machine Type number
- **•** Serial number
- **•** Date purchased
- **•** Store where purchased

# <span id="page-8-0"></span>**Setting up the printer**

# **Checking the box contents**

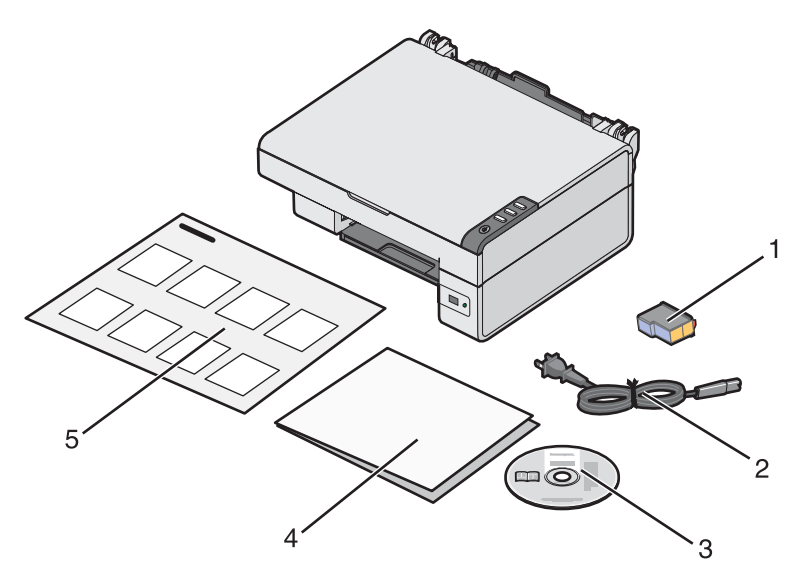

![](_page_8_Picture_82.jpeg)

# <span id="page-9-0"></span>**Learning about the printer**

# **Understanding the parts of the printer**

![](_page_9_Figure_2.jpeg)

![](_page_9_Picture_124.jpeg)

![](_page_9_Picture_4.jpeg)

![](_page_9_Picture_125.jpeg)

<span id="page-10-0"></span>![](_page_10_Picture_109.jpeg)

# **Using the control panel**

![](_page_10_Figure_2.jpeg)

![](_page_10_Picture_110.jpeg)

# <span id="page-11-0"></span>**Using the printer software**

![](_page_11_Picture_183.jpeg)

# **Using the Imaging Studio**

The Imaging Studio buttons link to software and information that help you with the following tasks:

- **•** Printing, browsing, or sharing photos
- **•** Using photos stored on your computer
- **•** Scanning and editing text using OCR
- **•** Scanning, copying, or faxing
- **•** Finding our Web site
- **•** Finding tips on using the software
- **•** Finding maintenance and troubleshooting information

To open the Imaging Studio, use one of these methods:

![](_page_11_Picture_184.jpeg)

Click the Imaging Studio button for the task you want to complete.

![](_page_11_Picture_185.jpeg)

<span id="page-12-0"></span>![](_page_12_Picture_155.jpeg)

# **Using the All-In-One Center**

## *Opening the All-In-One Center*

Use the All-In-One Center software to scan, copy, and fax documents.

To open the All-In-One Center, use one of these methods:

![](_page_12_Picture_156.jpeg)

## *Using the Scanning & Copying tab*

![](_page_12_Picture_157.jpeg)

<span id="page-13-0"></span>![](_page_13_Picture_176.jpeg)

**Note:** For more information about the Scanning & Copying tab, click **Help** in the top center of the screen.

## *Using the Saved Images tab*

Use the Saved Images tab to perform tasks with images that are saved on the computer.

![](_page_13_Picture_177.jpeg)

<span id="page-14-0"></span>![](_page_14_Picture_201.jpeg)

**Note:** For more information about the Saved Images tab, click **Help** in the top center of the screen.

## *Using the Maintain/Troubleshoot link*

The Maintain/Troubleshoot link provides you with direct links to the Solution Center.

- **1** Click **StartPrograms** or **All ProgramsLexmark 2400 Series**.
- **2** Select **All-In-One Center**.
- **3** Click **Maintain/Troubleshoot**.
- **4** Select from these topics:
	- **•** Maintain or fix quality problems
	- **•** Troubleshoot problems
	- **•** Device status and ink level
	- **•** More printing ideas and how to's
	- **•** Contact information
	- **•** Advanced
	- **•** View the software version and copyright information

# **Using the Solution Center**

The Solution Center provides help, as well as information about the printer status and ink level.

To open the Solution Center, use one of these methods:

![](_page_14_Picture_202.jpeg)

<span id="page-15-0"></span>The Solution Center consists of six tabs:

![](_page_15_Picture_153.jpeg)

**Note:** For more information, click **Help** in the lower right corner of the screen.

# <span id="page-16-0"></span>**Using Print Properties**

## *Opening Print Properties*

Print Properties is the software that controls the printing function when the printer is connected to a computer. You can change the settings in Print Properties based on the type of project you want to create. You can open Print Properties from almost any program:

- **1** With a document open, click File → Print.
- **2** From the Print dialog, click **Properties**, **Preferences**, **Options**, or **Setup**.

![](_page_16_Figure_5.jpeg)

## *Using the Save Settings menu*

From the "Save Settings" menu, you can name and save the current Print Properties settings for future use. You can save up to five custom settings.

## *Using the I Want To menu*

The "I Want To" menu contains a variety of task wizards (printing a photo, an envelope, a banner, a poster, or printing on both sides of the paper) to help you select the correct print settings for a project.

## *Using the Options menu*

Use the "Options" menu to make changes to the Quality Options, Layout Options, and Printing Status Options settings. For more information on these settings, open the tab dialog from the menu, and then click the **Help** button on the dialog.

The "Options" menu also provides direct links to different parts of the Solution Center as well as software version information.

## <span id="page-17-0"></span>*Using the Print Properties tabs*

All of the print settings are on the three main tabs of the Print Properties software: Quality/Copies, Paper Setup, and Print Layout.

![](_page_17_Picture_211.jpeg)

**Note:** For more information about these settings, right-click a setting on the screen, and then select **What's This?**

# **Using the Photo Editor**

Use the Photo Editor software to edit graphics or photos.

- **1** Click **StartPrograms** or **All ProgramsLexmark 2400 Series**.
- **2** Select **Photo Editor**.
- **3** Click **File Open** to select the image you want to edit.
- **4** Edit the image with the available tools.

**Notes:**

- **•** You can edit only one image at a time.
- **•** Move the mouse pointer over the tool for a description.
- **•** To undo or redo changes, click the corresponding arrow next to Undo in the top center of the screen. You can reverse multiple changes.
- **5** Click **File Save as**.
- **6** Enter a file name and file type, and then click **Save**.

![](_page_17_Picture_212.jpeg)

<span id="page-18-0"></span>![](_page_18_Picture_169.jpeg)

# **Using the Web Toolbar**

The Lexmark Web Toolbar lets you create printer-friendly Web pages.

![](_page_18_Picture_170.jpeg)

**Note:** The Lexmark Web Toolbar launches automatically when you browse the Web using Microsoft Windows Internet Explorer version 5.5 or later.

![](_page_18_Picture_171.jpeg)

![](_page_19_Picture_38.jpeg)

# <span id="page-20-0"></span>**Loading paper and original documents**

# **Loading paper**

- **1** Make sure:
	- **•** You use paper designed for inkjet printers.
	- **•** If you are using photo, glossy, or heavyweight matte paper, you load it with the glossy or printable side facing you. (If you are not sure which side is the printable side, see the instructions that came with the paper.)
	- **•** The paper is not used or damaged.
	- **•** If you are using specialty paper, you follow the instructions that came with it.
	- **•** You do not force paper into the printer.
- **2** Before loading paper the first time, squeeze and slide the paper guide to the left side of the paper support.
- **3** Load the paper vertically against the right side of the paper support.

![](_page_20_Figure_10.jpeg)

**4** Adjust the paper guide until it rests against the left edge of the paper.

![](_page_20_Figure_12.jpeg)

**Note:** To avoid paper jams, make sure the paper does not buckle when you adjust the paper guide.

# **Loading various paper types**

![](_page_20_Picture_147.jpeg)

<span id="page-21-0"></span>![](_page_21_Picture_130.jpeg)

<span id="page-22-0"></span>![](_page_22_Picture_149.jpeg)

<span id="page-23-0"></span>![](_page_23_Picture_83.jpeg)

# **Loading original documents on the scanner glass**

You can copy, scan, and print photos, text documents, magazine articles, newspapers, and other publications. You can also scan a document for faxing.

- **1** Make sure the printer is on.
- **2** Open the top cover.

![](_page_23_Picture_5.jpeg)

Place the original document facedown on the scanner glass in the lower right corner.

![](_page_24_Picture_1.jpeg)

Close the top cover to avoid dark edges on the scanned image.

![](_page_24_Picture_3.jpeg)

# <span id="page-25-0"></span>**Printing**

**Note:** To print photos, see ["Working with photos" on page 30](#page-29-0).

# **Changing the paper type**

If you print using specialty paper, such as photo paper, cards, envelopes, transparencies, or iron-on transfers, you need to change the paper type setting from the Print dialog box.

- **1** Load paper.
- **2** With a document open, click File → Print.
- **3** From the Print dialog, click **Properties, Preferences, Options,** or **Setup**.
- **4** From the Paper Type section, select the paper type that matches the type of paper you are loading.
- **5** Click **OK**.
- **6** Click **OK** or **Print**.

## **Printing a document**

- **1** Load paper.
- **2** With a document open, click File → Print.
- **3** Click **Properties**, **Preferences**, **Options**, or **Setup**.
- **4** Adjust the settings.
- **5** Click **OK**.
- **6** Click **OK** or **Print**.

# **Printing a Web page**

You can use the Lexmark Web Toolbar to create a printer-friendly version of any Web page.

![](_page_25_Picture_19.jpeg)

- **1** Load paper.
- **2** Open a Web page using Microsoft Internet Explorer 5.5 or later.
- **3** If you want to check or change your print settings:
	- **a** From the toolbar area, click **Lexmark Page Setup**.
	- **b** Adjust the print settings.
	- **c** Click **OK**.

**Note:** For additional print setting options, see ["Using Print Properties" on page 17.](#page-16-0)

- <span id="page-26-0"></span>**4** If you want to view the Web page before printing:
	- **a** Click **Preview**.
	- **b** Use the toolbar options to scroll between pages, zoom in or out, or select whether to print text and images or text only.
	- **c** Click:
		- **• Print**
			- *or*
		- **• Close**, and continue to step 5.
- **5** From the Lexmark Web Toolbar, select a print option:
	- **• Normal**
	- **• Quick**
	- **• Text Only**

## **Printing photos or images from a Web page**

- **1** Load paper. For best results, use photo or heavyweight matte paper, with the glossy or printable side facing you. (If you are not sure which side is the printable side, see the instructions that came with the paper.)
- **2** Open a Web page with Microsoft Internet Explorer 5.5 or later.

On the Lexmark Web Toolbar, the number of photos valid for printing appears next to Photos.

 $\blacktriangleright$  Photos (1)

- **3** If no number appears next to Photos:
	- **a** From the Lexmark logo drop-down menu, select **Options**.
	- **b** Select the **Advanced** tab.
	- **c** Select a lower minimum photo size.
	- **d** Click **OK**.

The number of photos valid for printing appears next to Photos.

**4** Click **Photos**.

The Fast Pics dialog appears.

- **5** If you want to print all the photos or images using the same settings, select the size you want, the blank paper size in the printer, and the number of copies.
- **6** If you want to print one photo or image at a time:
	- **a** Click the photos or images you do *not* want to print to deselect them.
	- **b** To make common editing changes:
		- **1** Right click the photo or image.
		- **2** Click **Edit**.
		- **3** Make your selections.
		- **4** Follow the instructions on the screen.
		- **5** When you are finished making changes, click **Done**.
		- **6** Select the size you want, the blank paper size in the printer, and the number of copies.
- **7** Click **Print Now**.

# <span id="page-27-0"></span>**Printing cards**

- Load greeting cards, index cards, or postcards.
- From the software application, click **File Print**.
- Click **Properties**, **Preferences**, **Options**, or **Setup**.
- Select a Quality/Speed setting.

Select **Photo** for photos and greeting cards and **Normal** for other types of cards.

- Select the **Paper Setup** tab.
- Select **Paper**.
- From the Paper Size list, select a card size.
- Click **OK**.
- Click **OK** or **Print**.

#### **Notes:**

- **•** To avoid paper jams, do not force the cards into the printer.
- **•** To prevent smudging, remove each card as it exits, and let it dry before stacking.

## **Printing envelopes**

- Load envelopes.
- From the software application, click **File Print**.
- Click **Properties**, **Preferences**, **Options**, or **Setup**.
- From the "I Want To" menu, select **Print on an envelope**.
- From the Envelope Size list, select the envelope size loaded.
- Select **Portrait** or **Landscape** orientation.

#### **Notes:**

- **•** Most envelopes use landscape orientation.
- **•** Make sure the same orientation is also selected in the software application.
- Click **OK**.
- Click **OK**.
- Click **OK** or **Print**.

## **Printing transparencies**

- Load transparencies.
- With a document open, click File → Print.
- Click **OK** or **Print**.

<span id="page-28-0"></span>**Note:** To prevent smudging, remove each transparency as it exits, and let it dry before stacking. Transparencies may require up to 15 minutes to dry.

# **Printing collated copies**

If you print multiple copies of a document, you can choose to print each copy as a set (collated) or to print the copies as groups of pages (not collated).

![](_page_28_Figure_3.jpeg)

**Collated Not collated**

![](_page_28_Picture_5.jpeg)

- Load paper.
- With a document open, click File → Print.
- Click **Properties**, **Preferences**, **Options**, or **Setup**.
- From the Quality/Copies tab, select the number of copies to print.
- Select the **Collate Copies** check box.
- If you want to print with reverse page order, select the **Print Last Page First** check box.
- Click **OK**.
- Click **OK** or **Print**.

# **Printing the last page first (reverse page order)**

- Load paper.
- With a document open, click File → Print.
- Click **Properties**, **Preferences**, **Options**, or **Setup**.
- From the Quality/Copies tab, select **Print Last Page First**.
- Click **OK**.
- Click **OK** or **Print**.

# <span id="page-29-0"></span>**Working with photos**

# **Printing photos**

**Note:** To print photos or images from a Web page, see ["Printing photos or images from a Web page" on page 27](#page-26-0).

## *Printing photos stored on the computer*

- Load photo paper.
- From the desktop, double-click the **Imaging Studio** icon.
- Click **Browse & Print Photos**.
- Click **Show Folders**.
- Select the folder where the photos are stored.
- Click **Hide Folders**.
- Select the photos you want to print by clicking each photo.
- In the "Photo Prints..." area, click **Next** to view common photo setting selections.
- Select a photo size.
- Select a paper size.
- Select the number of copies you want.
- If you want to preview your photos, click **Preview**.
- If you want to make common editing changes to your photos:
	- **a** Click **Edit**.
	- **b** Make your selections.
	- **c** Follow the instructions on the screen.

**Note:** For more advanced photo-editing options, see ["Using the Photo Editor" on page 18.](#page-17-0)

Click **Print Now**.

## <span id="page-30-0"></span>*Using a PictBridge-enabled digital camera to control printing photos*

Connect a PictBridge-enabled digital camera to the printer, and use the buttons on the camera to select and print photos.

**1** Insert one end of the USB cable into the camera.

**Note:** Use only the USB cable that came with the digital camera.

**2** Insert the other end of the cable into the PictBridge port on the front of the printer.

![](_page_30_Picture_5.jpeg)

**Note:** Make sure the PictBridge-enabled digital camera is set to the correct USB mode. For more information, see the camera documentation.

**3** Follow the instructions in the camera documentation to select and print photos.

Note: If the printer is turned off while the camera is connected, you must disconnect and reconnect the camera.

## **Customizing photos**

**Note:** For advanced photo-editing options, see ["Using the Photo Editor" on page 18](#page-17-0).

### *Creating and printing a scrapbook or album page*

- **1** Load paper.
- **2** From the desktop, double-click the **Imaging Studio** icon.
- **3** Click **Browse & Print Photos**.
- **4** Click **Show Folders**.
- **5** Select the folder where the photos are stored.
- **6** Click **Hide Folders**.
- **7** From the Creative Tasks area, click **Print an album page with various photo sizes**.
- **8** Select a paper size.
- **9** Select a page layout.

For more options:

- **a** Click **Change the category of layouts listed above**.
- **b** Select a layout category.
- <span id="page-31-0"></span>**c** Click **OK**.
- **d** Select a page layout.
- **10** Drag the photos onto the page.

**Note:** Right-click the photo on the page for editing options.

**11** Click **Print Now**.

**Note:** To prevent smudging, remove each page as it exits, and let it dry before stacking.

## *Adding text captions to a photo page*

- **1** Load paper.
- **2** From the desktop, double-click the **Imaging Studio** icon.
- **3** Click **Browse & Print Photos**.
- **4** Click **Show Folders.**
- **5** Select the folder where the photos are stored.
- **6** Click **Hide Folders**.
- **7** From the Creative Tasks area, click **Print an album page with various photo sizes**.
- **8** Select a paper size.
- **9** Select a page layout containing a black box.
	- For more options:
	- **a** Click **Change the category of layouts listed above**.
	- **b** Select a layout category.
	- **c** Click **OK**.
	- **d** Select a page layout containing a black box.
- **10** Drag the photos onto the page.

**Note:** Right-click the photo on the page for editing options.

- **11** Click inside the white box. A dialog appears.
- **12** Enter the text you want.
- **13** Click **OK**.
- **14** Click **Print Now**.

**Note:** To prevent smudging, remove each page as it exits, and let it dry before stacking.

# <span id="page-32-0"></span>**Copying**

# **Making a copy**

- **1** Load paper.
- **2** Load an original document facedown on the scanner glass.
- **3** Press  $\mathbb{R}$   $\mathbb{R}$

# **Copying 4x6 photos**

- **1** Place the 4x6 photo facedown on the scanner glass.
- **2** Load 4x6 photo paper.
- $3$  Press  $\frac{4x8$ in  $x86$ <sub>10x15cm</sub>.

# **Customizing copy settings**

- **1** From the desktop, double-click the **Imaging Studio** icon.
- **2** Click **Copy**.
- **3** Make your copy settings changes.
	- **•** Select the quantity and color of copies.
	- **•** Select a quality setting for copies.
	- **•** Select a blank paper size.
	- **•** Select the size of the original document.
	- **•** Lighten or darken copies.
	- **•** Select Reduce/Enlarge or Fit to page.
- **4** If you want to make additional selections:
	- **a** Click **Display Advanced Copy Settings**.
	- **b** Customize the copy settings.
	- **c** Click **OK**.
- **5** Click **Copy Now**.

![](_page_32_Picture_215.jpeg)

![](_page_33_Picture_46.jpeg)

# <span id="page-34-0"></span>**Scanning**

![](_page_34_Picture_1.jpeg)

## **Scanning a document**

- Make sure the printer is connected to a computer, and both the printer and the computer are on.
- Load an original document facedown on the scanner glass.
- 3 Press  $\mathbf{\mathfrak{S}}$  **.**
- If you want to scan only a portion of the document, click and drag the dotted line box to select a specific area of the preview image to scan.
- From the "Send scanned image to:" menu, select a program.
- Click **Scan Now**.

## **Customizing scan settings**

- Make sure the printer is connected to a computer, and both the printer and the computer are on.
- Load an original document facedown on the scanner glass.
- **3** Press  $\mathbf{\mathfrak{S}}^{\dagger}$ .
- If you want to scan only a portion of the document, click and drag the dotted line box to select a specific area of the preview image to scan.
- From the "Send scanned image to:" menu, select a program.
- Click **See More Scan Settings**.
- Select what is being scanned.
- Select a scan quality.
- <span id="page-35-0"></span>**9** If you want to make additional selections:
	- **a** Click **Display Advanced Scan Settings**.
	- **b** Customize the scan settings.
	- **c** Click **OK**.

#### **10** Click **Scan Now**.

![](_page_35_Picture_225.jpeg)

# **Saving a scanned image**

- **1** Make sure the printer is connected to a computer, and both the printer and the computer are on.
- **2** Load an original document facedown on the scanner glass.
- **3** Press  $\mathbf{\mathfrak{S}}$   $\ast$   $\mathbf{F}$ .
- **4** If you want to scan only a portion of the document, click and drag the dotted line box to select a specific area of the preview image to scan.
- **5** From the "Send scanned image to:" menu, select a program.
- **6** Adjust the settings as needed.
- **7** Click **Scan Now**.
- **8** From the software application, click **File Save As**.
- **9** Enter the file name, format, and location where you want the scanned image saved.
- **10** Click **Save**.

## <span id="page-36-0"></span>**Scanning documents or images for e-mailing**

- Make sure the printer is connected to a computer, and both the printer and the computer are on.
- Load an original document facedown on the scanner glass.
- 3 Press  $\leq \equiv \blacksquare$
- If you want to send only a portion of the document, click and drag the dotted line box to select a specific area of the preview image to scan.
- From the "Send scanned image to:" menu, select **E-mail**.
- Adjust the settings as needed.
- Click **Scan Now**.
- Follow the instructions on the computer screen.

## **Scanning text for editing**

Use the Optical Character Recognition (OCR) software feature to turn scanned images into text you can edit with a word-processing application.

- Make sure:
	- **•** The printer is connected to a computer, and both the printer and the computer are on.
	- **•** ABBYY Fine Reader is installed.
- Load an original document facedown on the scanner glass.
- From the desktop, double-click the **Imaging Studio** icon.
- Click **Scan & Edit Text (OCR)**.
- If you want to scan only a portion of the document:
	- **a** Click **Preview Now**.
	- **b** Click and drag the dotted line box to select a specific area of the preview image to scan.
- Select a word-processing program to edit the text.
- Click **Send Now**.
- Make your editing changes.
- To save the document, click **File Save As**.
- Enter the file name, format, and location where you want the edited document saved.
- Click **Save**.

## **Scanning images for editing**

- Make sure the printer is connected to a computer, and the printer and the computer are on.
- Load an original document facedown on the scanner glass.
- **3** Press  $A \oplus \blacksquare$
- From the "Send scanned image to:" menu, select a graphics program.
- <span id="page-37-0"></span>Click **Scan Now**.
- Edit the image using the tools available in the graphics program. For more information, see the documentation that came with the graphics program.

## **Scanning clear images from magazines or newspapers**

Descreening helps to remove wavy patterns from images scanned from magazines or newspapers.

- Make sure the printer is connected to a computer, and both the printer and the computer are on.
- Load an original document facedown on the scanner glass.
- 3 Press  $\mathbf{\mathfrak{S}}$   $\mathbf{\oplus}$
- If you want to scan only a portion of the document, click and drag the dotted line box to select a specific area of the preview image to scan.
- From the "Send scanned image to:" menu, select a program.
- Click **Display Advanced Scan Settings**.
- Click the **Image Patterns** tab.
- Select **Remove image patterns from magazine/newspaper (descreen)**.
- Select **Best Quality** or **Best Speed**.
- From the "What is being scanned?" menu, select **Newspaper** or **Magazine**.
- Click **OK**.
- Click **Scan Now**.

# <span id="page-38-0"></span>**Faxing**

![](_page_38_Picture_1.jpeg)

**Note:** When you first use the fax software, you will be prompted to enter your user information for the cover page and/or header of your outgoing faxes.

# **Sending a fax using the software**

- Make sure:
	- **•** The printer is connected to a computer that is equipped with a fax modem.
	- **•** The computer is connected to a working phone line.
	- **•** Both the printer and the computer are turned on.
- Load an original document facedown on the scanner glass.
- From the desktop, double-click the **Imaging Studio** icon.
- Click **Fax**.
- Click **Scan and send a fax**.
- Click **Preview Now**.
- Click and drag the dotted line box to select a specific area of the preview image to fax.
- Adjust the settings as needed.
- Click **Next**.
- Follow the instructions on the computer screen to complete the task.

# <span id="page-39-0"></span>**Receiving a fax using the software**

- **1** Make sure:
	- **•** The printer is connected to a computer that is equipped with a fax modem.
	- **•** The computer is connected to a working phone line.
	- **•** Both the printer and the computer are turned on.
- **2** From the desktop, double-click the **Imaging Studio** icon.
- **3** Click **Fax**.
- **4** Click **Receive a fax or view settings/history**.

**Note:** You can receive faxes only when the fax software is open.

- **5** Double-click the fax in the status window to view it.
- **6** Click the printer icon to print the fax.

**Note:** If you want to print faxes as they arrive, select **Print Incoming Faxes**.

# <span id="page-40-0"></span>**Networking the printer**

Installing a network printer lets users at different workstations print to a common printer.

# **Shared printing**

#### **Installing software and sharing the printer on the network (on the host computer)**

**1** Connect the printer to a network computer using a USB cable.

If the Found New Hardware dialog appears, click **Cancel**.

- **2** Insert the printer software CD.
- **3** Click **Install**.
- **4** Click **Continue**.
- **5** Select **Yes** to share your printer.
- **6** Assign a shared printer name.
- **7** When prompted, select **Test Page** to make sure that the computer can print to the printer.
- **8** Follow the directions on the computer screen until installation is complete.

#### **Installing the shared printer on other network computers (on the client computers)**

![](_page_40_Picture_220.jpeg)

# <span id="page-41-0"></span>**Maintaining the printer**

# **Changing a print cartridge**

## *Removing a used print cartridge*

- **1** Make sure the printer is on.
- **2** Lift the scanner unit.

The print cartridge carrier moves and stops at the loading position, unless the printer is busy.

![](_page_41_Figure_6.jpeg)

**3** Press down on the lever to raise the cartridge lid.

![](_page_41_Picture_8.jpeg)

**4** Remove the used print cartridge.

To recycle the used cartridge, see ["Recycling Lexmark products" on page 47.](#page-46-0)

## *Installing a print cartridge*

**1** If you are installing a new print cartridge, remove the sticker and tape from the back and bottom of the cartridge.

![](_page_41_Figure_13.jpeg)

**Warning:** Do *not* touch the gold contact area on the back or the metal nozzles on the bottom of the cartridge.

Press down on the cartridge lever to raise the cartridge lid.

![](_page_42_Picture_1.jpeg)

Insert the cartridge.

![](_page_42_Picture_3.jpeg)

Close the lid.

![](_page_42_Picture_5.jpeg)

![](_page_42_Picture_6.jpeg)

**CAUTION:** When closing the scanner unit, make sure to keep your hands out from underneath the scanner unit. **Note:** The scanner unit must be closed to start a new scan, print, copy, or fax job.

- **6** Press  $\mathbf{A}^*$  for three seconds to print an alignment page.
- Follow the instructions on the computer screen.

# <span id="page-43-0"></span>**Achieving better print quality**

## *Improving print quality*

If you are not satisfied with the print quality of a document, make sure you:

- **•** Use the appropriate paper for the document. Use Lexmark Premium Photo Paper if you are printing photos or other high-quality images.
- **•** Make sure the glossy or printable side faces you. (If you are not sure which side is the printable side, see the instructions that came with the paper.)
- **•** Use a paper that is a heavier weight or bright white.
- **•** Select a higher print quality.

If the document still does not have the print quality you want, follow these steps:

**1** Align the print cartridge. For more information, see "Aligning the print cartridge using the computer" on page 44.

If print quality has not improved, continue to step 2.

**2** Clean the print cartridge nozzles. For more information, see "Cleaning the print cartridge nozzles" on page 44.

If print quality has not improved, continue to step 3.

**3** Remove and reinsert the print cartridge. For more information, see ["Removing a used print cartridge" on](#page-41-0) [page 42](#page-41-0) and ["Installing a print cartridge" on page 42.](#page-41-0)

If print quality has not improved, continue to step 4.

**4** Wipe the print nozzles and contacts. For more information, see ["Wiping the print cartridge nozzles and contacts"](#page-44-0) [on page 45](#page-44-0).

If print quality is still not satisfactory, replace the print cartridge. For more information, see ["Ordering supplies"](#page-45-0) [on page 46](#page-45-0).

## *Aligning the print cartridge using the computer*

To improve print quality, align the print cartridge immediately after you install it. For more information, see ["Installing](#page-41-0) [a print cartridge" on page 42.](#page-41-0)

- **1** Load paper.
- **2** From the desktop, double-click the **Imaging Studio** icon.
- **3** Click the **Maintain/Troubleshoot** button.
- **4** Click **Maintenance**.
- **5** Click **Align to fix blurry edges**.
- **6** Click **Print**.

An alignment page prints.

**7** Follow the instructions on the computer screen.

## *Cleaning the print cartridge nozzles*

- **1** Load plain paper.
- **2** From the desktop, double-click the **Imaging Studio** icon.
- <span id="page-44-0"></span>Click the **Maintain/Troubleshoot** button.
- Click **Maintenance**.
- Click **Clean to fix horizontal streaks**.
- Click **Print**.

A page prints, forcing ink through the print cartridge nozzles to clean them.

- Print the document again to verify that the print quality has improved.
- If print quality has not improved, try cleaning the nozzles up to two more times.

### *Wiping the print cartridge nozzles and contacts*

- Remove the print cartridge.
- Dampen a clean, lint-free cloth with water.
- Gently hold the cloth against the nozzles for about three seconds, and then wipe in the direction shown.

![](_page_44_Figure_11.jpeg)

 Using another clean section of the cloth, gently hold the cloth against the contacts for about three seconds, and then wipe in the direction shown.

![](_page_44_Figure_13.jpeg)

- With another clean section of the cloth, repeat step 3 and step 4.
- Let the nozzles and contacts dry completely.
- Reinsert the print cartridge.
- Print the document again.
- If print quality does not improve, clean the print nozzles. For more information, see ["Cleaning the print cartridge](#page-43-0) [nozzles" on page 44](#page-43-0).
- <span id="page-45-0"></span>**10** Repeat [step 9](#page-44-0) up to two more times.
- **11** If print quality is still not satisfactory, replace the print cartridge.

## **Preserving the print cartridge**

- **•** Keep a new cartridge in its packaging until you are ready to install it.
- **•** Do not remove a cartridge from the printer except to replace, clean, or store it in an airtight container. The print cartridge does not print correctly if left exposed for an extended period of time.

# **Cleaning the scanner glass**

- **1** Dampen a clean, lint-free cloth with water.
- **2** Gently wipe the scanner glass clean.

**Note:** Make sure all ink or corrective fluid on a document is dry before placing the document on the scanner glass.

# **Ordering supplies**

To order supplies or to locate a dealer near you, visit our Web site at **[www.lexmark.com](http://www.lexmark.com)**.

#### **Notes:**

- **•** For best results, use only Lexmark print cartridges.
- **•** For best results when printing photos or other high-quality images, use Lexmark Premium Photo Paper.

![](_page_45_Picture_183.jpeg)

## **Using genuine Lexmark print cartridges**

Lexmark printers, print cartridges, and photo paper are designed to perform together for superior print quality.

If you receive an **Out of Original Lexmark Ink** message, the original Lexmark ink in the indicated cartridge (s) has been depleted.

If you believe you purchased a new, genuine Lexmark print cartridge, but the **Out of Original Lexmark Ink** message appears:

**1** Click **Learn More** on the message.

#### **2** Click **Report a non-Lexmark print cartridge**.

To prevent the message from appearing again for the indicated cartridge(s):

- **•** Replace your cartridge(s) with new Lexmark print cartridge(s).
- **•** If you are printing from a computer, click **Learn more** on the message, select the check box, and click **Close**.
- **•** If you are using the printer without a computer, press **Cancel**.

Lexmark's warranty does not cover damage caused by non-Lexmark ink or print cartridges.

# <span id="page-46-0"></span>**Refilling a print cartridge**

The warranty does not cover repair of failures or damage caused by a refilled cartridge. Lexmark does not recommend use of a refilled cartridge. Refilling a cartridge can affect print quality and may cause damage to the printer. For best results, use Lexmark supplies.

# **Recycling Lexmark products**

To return Lexmark products to Lexmark for recycling:

- **1** Visit our Web site at **[www.lexmark.com/recycle](http://www.lexmark.com/recycle)**.
- **2** Follow the instructions on the computer screen.

# <span id="page-47-0"></span>**Troubleshooting**

- **•** "Setup troubleshooting" on page 48
- **•** ["Print troubleshooting" on page 51](#page-50-0)
- **•** ["Copy troubleshooting" on page 54](#page-53-0)
- **•** ["Scan troubleshooting" on page 55](#page-54-0)
- **•** ["Fax troubleshooting" on page 57](#page-56-0)
- **•** ["Jams and misfeeds troubleshooting" on page 59](#page-58-0)
- **•** ["Error messages" on page 60](#page-59-0)
- **•** ["Removing and reinstalling the software" on page 61](#page-60-0)

# **Setup troubleshooting**

- **•** "Power button is not lit" on page 48
- **•** "Software does not install" on page 48
- **•** ["Page does not print" on page 49](#page-48-0)
- **•** ["Cannot print from digital camera using PictBridge" on page 51](#page-50-0)

## *Power button is not lit*

- **1** Disconnect the power supply cord from the wall outlet, and then from the printer.
- **2** Plug the cord all the way into the power supply port on the printer.

![](_page_47_Figure_17.jpeg)

- **3** Plug the cord into an electrical outlet that other electrical devices have been using.
- **4** If the  $\Phi$  light is not on, press  $\Phi$ .

## *Software does not install*

The following operating systems are supported:

- **•** Windows 98/Me
- **•** Windows 2000
- **•** Windows XP

Check that your computer meets the minimum system requirements listed on the box.

- <span id="page-48-0"></span>Check the USB cable for any obvious damage.
- Firmly plug the rectangular end of the USB cable into the USB port of the computer.

The USB port is marked with the  $\overrightarrow{C}$  USB symbol.

- Firmly plug the square end of the USB cable into the back of the printer.
- Shut down and then restart your computer.
- Click **Cancel** on all New Hardware Found screens.
- Insert the CD, and then follow the instructions on the computer screen to reinstall the software.
- **1** Press  $\Phi$  to turn the printer off.
- Disconnect the power cord from the wall outlet.
- Gently remove the power supply from the printer.
- Reconnect the power supply to the printer.
- Plug the power cord into the wall outlet.
- **6** Press  $\Phi$  to turn the printer on.
- Close all open software applications.
- Disable any anti-virus programs.
- Double-click the **My Computer** icon. In Windows XP, click **Start** to access the My Computer icon.
- Double-click the **CD-ROM drive** icon.
- If necessary, double-click **setup.exe**.
- Follow the instructions on the computer screen to install the software.
- Visit our Web site at **[www.lexmark.com](http://www.lexmark.com)** to check for the latest software.
- In all countries or regions except the United States, select your country or region.
- Click the links for drivers or downloads.
- Select your printer family.
- Select your printer model.
- Select your operating system.
- Select the file you want to download, and then follow the directions on the computer screen.

### *Page does not print*

If the  $\Phi$  light blinks, see ["Error messages" on page 60](#page-59-0).

If the  $\Phi$  light is not on, see ["Power button is not lit" on page 48](#page-47-0).

Remove and then load paper.

Check the ink level, and install a new print cartridge if necessary.

- **1** Remove the print cartridge.
- 

![](_page_49_Picture_3.jpeg)

**3** Reinsert the print cartridge.

Make sure the printer is set as the default printer and is not on hold or paused.

- **1** Click:
	- **•** In Windows XP Pro: **Start Settings Printers and Faxes**.
	- **•** In Windows XP Home: **Start Control Panel Printers and Faxes**.
	- **•** In Windows 2000: **Start Settings Printers**.
	- **•** In Windows 98/Me: **Start Settings Printers**.
- **2** Double-click the name of your printer.
- **3** Click **Printer**.
	- **•** Make sure no check mark appears next to Pause Printing.
	- **•** Make sure a check mark does appear next to Set As Default.
- **1** Press  $\Phi$  to turn the printer off.
- **2** Disconnect the power cord from the wall outlet.
- **3** Gently remove the power supply from the printer.
- **4** Reconnect the power supply to the printer.
- **5** Plug the power cord into the wall outlet.
- **6** Press  $\Phi$  to turn the printer on.
- **1** Uninstall the printer software, and then reinstall it. For more information, see ["Removing and reinstalling the](#page-60-0) [software" on page 61.](#page-60-0)
- **2** If the software still does not install correctly, visit our Web site at **[www.lexmark.com](http://www.lexmark.com)** to check for the latest software.
	- **a** In all countries or regions except the United States, select your country or region.
	- **b** Click the links for drivers or downloads.
	- **c** Select your printer family.
	- **d** Select your printer model.
- <span id="page-50-0"></span>**e** Select your operating system.
- **f** Select the file you want to download, and then follow the directions on the computer screen.

## *Cannot print from digital camera using PictBridge*

Enable PictBridge printing on the camera by selecting the correct USB mode. For more information, see the digital camera documentation.

- **1** Disconnect the camera.
- **2** Connect a PictBridge-enabled digital camera to the PictBridge port. See the digital camera documentation to determine whether it is PictBridge-enabled.

Use only the USB cable that came with the camera.

# **Print troubleshooting**

- **•** ["Improving print quality" on page 44](#page-43-0)
- **•** ["Poor text and graphic quality" on page 52](#page-51-0)
- **•** ["Poor quality at the edges of the page" on page 53](#page-52-0)
- **•** ["Partial document or photo prints" on page 54](#page-53-0)
- **•** ["Printer does not print or respond" on page 53](#page-52-0)
- **•** ["Print speed is slow" on page 53](#page-52-0)

## *Improving print quality*

If you are not satisfied with the print quality of a document, make sure you:

- **•** Use the appropriate paper for the document. Use Lexmark Premium Photo Paper if you are printing photos or other high-quality images.
- **•** Make sure the glossy or printable side faces you. (If you are not sure which side is the printable side, see the instructions that came with the paper.)
- **•** Use a paper that is a heavier weight or bright white.
- **•** Select a higher print quality.

If the document still does not have the print quality you want, follow these steps:

**1** Align the print cartridge. For more information, see ["Aligning the print cartridge using the computer" on](#page-43-0) [page 44](#page-43-0).

If print quality has not improved, continue to step 2.

**2** Clean the print cartridge nozzles. For more information, see ["Cleaning the print cartridge nozzles" on page 44](#page-43-0).

If print quality has not improved, continue to step 3.

**3** Remove and reinsert the print cartridge. For more information, see ["Removing a used print cartridge" on](#page-41-0) [page 42](#page-41-0) and ["Installing a print cartridge" on page 42.](#page-41-0)

If print quality has not improved, continue to step 4.

**4** Wipe the print cartridge nozzles and contacts. For more information, see ["Wiping the print cartridge nozzles and](#page-44-0) [contacts" on page 45](#page-44-0).

If print quality is still not satisfactory, replace the print cartridge. For more information, see ["Ordering supplies"](#page-45-0) [on page 46](#page-45-0).

## <span id="page-51-0"></span>*Poor text and graphic quality*

Examples of poor text and graphic quality include:

- **•** Blank pages
- **•** Dark print
- **•** Faded print
- **•** Incorrect colors
- **•** Light and dark bands in print
- **•** Skewed lines
- **•** Smudges
- **•** Streaks
- **•** White lines in print

Check the ink level, and install a new print cartridge if necessary.

See ["Improving print quality" on page 51.](#page-50-0)

To avoid ink smudging when you are working with the following media, remove each sheet as it exits, and allow it to dry:

- **•** Document with graphics or images
- **•** Photo paper
- **•** Heavy weight matte or glossy paper
- **•** Transparency
- **•** Labels
- **•** Envelopes
- **•** Iron-on transfer

**Note:** Transparencies may take up to 15 minutes to dry.

Use a different brand of paper. Each paper brand accepts ink differently and prints with color variations. Use Lexmark Premium Photo Paper if you are printing photos or other high-quality images.

Use only new, unwrinkled paper.

- **1** Uninstall the printer software, and then reinstall it. For more information, see ["Removing and reinstalling the](#page-60-0) [software" on page 61.](#page-60-0)
- **2** If the software still does not install correctly, visit our Web site at **[www.lexmark.com](http://www.lexmark.com)** to check for the latest software.
	- **a** In all countries or regions except the United States, select your country or region.
	- **b** Click the links for drivers and downloads.
	- **c** Select your printer family.
	- **d** Select your printer model.
	- **e** Select your operating system.
	- **f** Select the file you want to download, and follow the directions on the computer screen.

## <span id="page-52-0"></span>*Poor quality at the edges of the page*

Unless you are using the borderless feature, use these minimum print margin settings:

- **•** Left and right margins:
	- **–** 6.35 mm (0.25 in.) for letter size paper
	- **–** 3.37 mm (0.133 in.) for all paper sizes except letter
- **•** Top margin: 1.7 mm (0.067 in.)
- **•** Bottom margin: 12.7 mm (0.5 in.)

Select the Borderless print feature.

- **1** From the software application, click **File Print**.
- **2** Click **Properties**, **Preferences**, **Options**, or **Setup**.
- **3** Click **Print Layout**.
- **4** Click **Borderless**.

Check that the paper size being used matches the printer setting.

- **1** From the software application, click **File Print**.
- **2** Click **Properties**, **Preferences**, **Options**, or **Setup**.
- **3** Click **Paper Setup**.
- **4** Check the paper size.

#### *Printer does not print or respond*

See ["Page does not print" on page 49.](#page-48-0)

### *Print speed is slow*

Close all applications not in use.

Try minimizing the number and size of graphics and images in the document.

Consider purchasing more RAM.

Remove as many unused fonts as possible from your system.

- **1** From the software application, click **File Print**.
- **2** Click **Properties**, **Preferences**, **Options**, or **Setup**.
- **3** Click **Quality/Copies**.
- **4** From the Quality/Speed area, select a lower print quality.
- **1** Uninstall the printer software, and then reinstall it. For more information, see ["Removing and reinstalling the](#page-60-0) [software" on page 61.](#page-60-0)
- **2** If the software still does not install correctly, visit our Web site at **[www.lexmark.com](http://www.lexmark.com)** to check for the latest software.
	- **a** In all countries or regions except the United States, select your country or region.
	- **b** Click the links for drivers and downloads.
- <span id="page-53-0"></span>**c** Select your printer family.
- **d** Select your printer model.
- **e** Select your operating system.
- **f** Select the file you want to download, and follow the directions on the computer screen.

#### *Partial document or photo prints*

Make sure the document or photo is loaded correctly on the scanner glass.

Make sure the paper size being used matches the size you selected.

## **Copy troubleshooting**

- **•** "Copier does not respond" on page 54
- **•** "Scanner unit does not close" on page 54
- **•** "Poor copy quality" on page 54
- **•** ["Partial document or photo copies" on page 55](#page-54-0)

### *Copier does not respond*

If the  $\Phi$  light blinks, see ["Error messages" on page 60](#page-59-0).

If the  $\Phi$  light is not on, see ["Power button is not lit" on page 48](#page-47-0).

- **1** Uninstall the printer software, and then reinstall it. For more information, see ["Removing and reinstalling the](#page-60-0) [software" on page 61.](#page-60-0)
- **2** If the software still does not install correctly, visit our Web site at **[www.lexmark.com](http://www.lexmark.com)** to check for the latest software.
	- **a** In all countries or regions except the United States, select your country or region.
	- **b** Click the links for drivers and downloads.
	- **c** Select your printer family.
	- **d** Select your printer model.
	- **e** Select your operating system.
	- **f** Select the file you want to download, and follow the directions on the computer screen.

#### *Scanner unit does not close*

- **1** Lift the scanner unit.
- **2** Remove any obstruction keeping the scanner unit open.
- **3** Lower the scanner unit.

### *Poor copy quality*

Examples include:

- **•** Blank pages
- **•** Checkerboard pattern
- **•** Distorted graphics or pictures
- **•** Missing characters
- **•** Faded print
- <span id="page-54-0"></span>**•** Dark print
- **•** Skewed lines
- **•** Smudges
- **•** Streaks
- **•** Unexpected characters
- **•** White lines in print

If the  $\Phi$  light blinks, see ["Error messages" on page 60](#page-59-0).

Check the ink level, and install a new print cartridge if necessary.

If the scanner glass is dirty, gently wipe it with a clean, lint-free cloth dampened with water.

See ["Improving print quality" on page 44.](#page-43-0)

If you are copying or scanning from a newspaper, magazine, or glossy paper, see ["Scanning clear images from](#page-37-0) [magazines or newspapers" on page 38.](#page-37-0)

If the quality of the original document is not satisfactory, try using a clearer version of the document or image.

Place the document facedown on the scanner glass.

## *Partial document or photo copies*

Make sure the document or photo is loaded correctly on the scanner glass.

Make sure the paper size being used matches the size you selected.

## **Scan troubleshooting**

- **•** "Scanner does not respond" on page 55
- **•** ["Scanning takes too long or freezes the computer" on page 56](#page-55-0)
- **•** ["Scan was not successful" on page 56](#page-55-0)
- **•** ["Poor scanned image quality" on page 57](#page-56-0)
- **•** ["Partial document or photo scans" on page 57](#page-56-0)
- **•** ["Cannot scan to an application" on page 57](#page-56-0)

## *Scanner does not respond*

If the  $\Phi$  light blinks, see ["Error messages" on page 60](#page-59-0).

If the  $\Phi$  light is not on, see ["Power button is not lit" on page 48](#page-47-0).

Make sure the printer is set as the default printer and is not on hold or paused.

**1** Click:

- **•** In Windows XP Pro: **Start Settings Printers and Faxes**.
- **•** In Windows XP Home: **Start Control Panel Printers and Faxes**.
- **•** In Windows 2000: **Start Settings Printers**.
- **•** In Windows 98/Me: **Start Settings Printers**.
- **2** Double-click the name of your printer.

#### <span id="page-55-0"></span>**3** Click **Printer**.

- **•** Make sure no check mark appears next to Pause Printing.
- **•** Make sure a check mark does appear next to Set As Default.
- **1** Uninstall the printer software, and then reinstall it. For more information, see ["Removing and reinstalling the](#page-60-0) [software" on page 61.](#page-60-0)
- **2** If the software still does not install correctly, visit our Web site at **[www.lexmark.com](http://www.lexmark.com)** to check for the latest software.
	- **a** In all countries or regions except the United States, select your country or region.
	- **b** Click the links for drivers or downloads.
	- **c** Select your printer family.
	- **d** Select your printer model.
	- **e** Select your operating system.
	- **f** Select the file you want to download, and then follow the directions on the computer screen.

#### *Scanning takes too long or freezes the computer*

Close all programs not being used.

To change the scanning resolution to a lower value:

- **1** Click **StartPrograms** or **All ProgramsLexmark 2400 Series**.
- **2** Select **All-In-One Center**.
- **3** From the Scan area, click **See More Scan Settings**.
- **4** Click **Display Advanced Scan Settings**.
- **5** From the Select Scan Resolution menu, select a lower number.

#### *Scan was not successful*

- **1** Check the USB cable for any obvious damage.
- **2** Firmly plug the rectangular end of the USB cable into the USB port of the computer.

The USB port is marked with the  $\overrightarrow{C}$  USB symbol.

**3** Firmly plug the square end of the USB cable into the back of the printer.

Turn off and then restart your computer.

- **1** Uninstall the printer software, and then reinstall it. For more information, see ["Removing and reinstalling the](#page-60-0) [software" on page 61.](#page-60-0)
- **2** If the software still does not install correctly, visit our Web site at **[www.lexmark.com](http://www.lexmark.com)** to check for the latest software.
	- **a** In all countries or regions except the United States, select your country or region.
	- **b** Click the links for drivers or downloads.
	- **c** Select your printer family.
	- **d** Select your printer model.
- <span id="page-56-0"></span>**e** Select your operating system.
- **f** Select the file you want to download, and follow the directions on the computer screen.

## *Poor scanned image quality*

If the  $\Phi$  light blinks, see ["Error messages" on page 60](#page-59-0).

If the scanner glass is dirty, gently wipe it with a clean, lint-free cloth dampened with water.

To adjust the quality of a scan:

- **1** Load the document facedown on the scanner glass.
- **2** From the control panel, press  $\leq^* \equiv$ .
- **3** From the "Send scanned image to:" menu, select a program.
- **4** Click **Display Advanced Scan Settings**.
- **5** Click the **Scan** tab.
- **6** Select a higher scan resolution.
- **7** Click **OK**.
- **8** Click **Scan Now**.

See ["Improving print quality" on page 44.](#page-43-0)

If you are copying or scanning from a newspaper, magazine, or glossy paper, see ["Scanning clear images from](#page-37-0) [magazines or newspapers" on page 38.](#page-37-0)

If the quality of the original document is not satisfactory, try using a clearer version of the document or image.

Place the document facedown on the scanner glass.

#### *Partial document or photo scans*

Make sure the document or photo is loaded correctly on the scanner glass.

Make sure the paper size being used matches the size you selected.

#### *Cannot scan to an application*

- **1** From the Selected Application Does Not Support Multiple Pages dialog, click **Cancel**.
- **2** From the All-In-One Center Scanning & Copying tab, choose a different application from the "Send scanned image to" menu.
- **3** Scan the document.

## **Fax troubleshooting**

- **•** ["Tips for faxing using the Imaging Studio" on page 58](#page-57-0)
- **•** ["Cannot print a fax or received fax has poor print quality" on page 58](#page-57-0)
- **•** ["Received fax is blank" on page 58](#page-57-0)

## <span id="page-57-0"></span>*Tips for faxing using the Imaging Studio*

If you are faxing using the Imaging Studio, make sure:

- **•** The printer is connected to a computer that is equipped with a fax modem.
- **•** The computer is connected to a working phone line.
- **•** Both the printer and the computer are turned on.

For additional help when you are using a fax application, see the documentation that came with the fax application.

#### *Cannot send or receive a fax*

If an error message appears, follow the instructions on the error message dialog.

Place a test call to the telephone number to which you want to send a fax to make sure that it is working correctly.

If the telephone line is being used by another device, wait until the other device is finished before sending a fax.

Call Waiting can disrupt fax transmissions. Disable this feature before sending or receiving a fax. Call your telephone company to obtain the keypad sequence for temporarily disabling Call Waiting.

## *Cannot print a fax or received fax has poor print quality*

Ask that the sender:

- **•** Check that the quality of the original document is satisfactory.
- **•** Resend the fax. There may have been a problem with the quality of the telephone line connection.
- **•** Increase the fax scan resolution.

Check the ink level, and install a new cartridge if necessary.

- **1** Remove the print cartridge.
- 

![](_page_57_Figure_19.jpeg)

**3** Reinsert the print cartridge.

If the  $\Phi$  light is not on, see ["Power button is not lit" on page 48](#page-47-0).

Check for and clear any paper jams.

### *Received fax is blank*

Ask the sender to verify the original document was loaded correctly.

# <span id="page-58-0"></span>**Jams and misfeeds troubleshooting**

- **•** "Paper jam in the printer" on page 59
- **•** "Paper or specialty media misfeeds" on page 59
- **•** ["Printer does not feed paper, envelopes, or specialty media" on page 60](#page-59-0)
- **•** ["Banner paper jams" on page 60](#page-59-0)

## *Paper jam in the printer*

To automatically eject the paper:

- **1** Press and hold  $\Phi$ .
- **2** Remove the paper from the paper exit tray.

To manually remove the paper:

- **1** Press  $\Phi$  to turn off the printer.
- **2** Firmly grasp the paper, and gently pull it out.
- **3** Press  $\Phi$  to turn the printer back on.

## *Paper jam in the paper support*

- **1** Press  $\Phi$  to turn off the printer.
- **2** Firmly grasp the paper, and gently pull it out.
- **3** Press  $\Phi$  to turn the printer back on.

## *Paper or specialty media misfeeds*

If paper or specialty media misfeeds or skews, or multiple sheets feed or stick together, try the following solutions. Load a smaller amount of paper into the printer.

See ["Loading various paper types" on page 21](#page-20-0) for information about:

- **•** Maximum loading amounts per paper type
- **•** Specific loading instructions for supported paper and specialty media

Load paper with the print side facing you.

Remove each page as it exits, and let it dry completely before stacking.

Use only new, unwrinkled paper.

Adjust the paper guides:

- **•** When using media less than 8.5 inches wide
- **•** Against the left edge of the paper or media, making sure it does not buckle

![](_page_58_Picture_28.jpeg)

## <span id="page-59-0"></span>*Printer does not feed paper, envelopes, or specialty media*

If there is a paper jam, see the appropriate paper jam section.

Verify that the specialty media is loaded correctly.

Try loading one page, envelope, or sheet of specialty media at a time.

Make sure the printer is set as the default printer and is not on hold or paused.

#### **1** Click:

- **•** For Windows XP Pro: **Start Settings Printers and Faxes**.
- **•** For Windows XP Home: **Start Control Panel Printers and Faxes**.
- **•** For Windows 2000: **Start Settings Printers**.
- **•** For Windows 98/Me: **Start Settings Printers**.
- **2** Double-click the name of your printer.
- **3** Click **Printer**.
	- **•** Make sure no check mark appears next to Pause Printing.
	- **•** Make sure a check mark does appear next to Set As Default.

### *Banner paper jams*

- **1** Press  $\Phi$  to turn off the printer.
- **2** Remove the jammed banner paper from the printer.

To keep a banner print job from jamming:

- **•** Use only the number of sheets needed for the banner.
- **•** Select the following settings to enable the printer to feed paper continuously without jamming:
	- **1** With a document open, click **File → Print**.
	- **2** Click **Properties**, **Preferences**, **Options**, or **Setup**.
	- **3** Select the **Paper Setup** tab.
	- **4** From the Paper Size area, select **Banner**.
	- **5** Select **Letter Banner** or **A4 Banner** as the paper size.
	- **6** Select **Portrait** or **Landscape**.
	- **7** Click **OK**.
	- **8** Click **OK** or **Print**.

## **Error messages**

The  $\Phi$  light blinks to report an error condition.

![](_page_59_Picture_247.jpeg)

<span id="page-60-0"></span>![](_page_60_Picture_182.jpeg)

# **Removing and reinstalling the software**

If the printer is not functioning properly, or if a communications error message appears when you try to use the printer, you may need to remove and reinstall the printer software.

- **1** Click **StartPrograms** or **All ProgramsLexmark 2400 Series**.
- **2** Select **Uninstall**.
- **3** Follow the instructions on the computer screen to remove the printer software.
- **4** Restart the computer before reinstalling the printer software.
- **5** Click **Cancel** on all New Hardware Found screens.
- **6** Insert the CD, and then follow the instructions on the computer screen to reinstall the software.

# <span id="page-61-0"></span>**Notices**

![](_page_61_Picture_148.jpeg)

# **Trademarks**

Lexmark and Lexmark with diamond design are trademarks of Lexmark International, Inc., registered in the United States and/or other countries.

All other trademarks are the property of their respective owners.

# **Conventions**

**Note:** A *note* identifies something that could help you. **CAUTION:** A *caution* identifies something that could cause you harm.

**Warning:** A *warning* identifies something that could damage your product hardware or software.

# **Federal Communications Commission (FCC) compliance information statement**

This product has been tested and found to comply with the limits for a Class B digital device, pursuant to Part 15 of the FCC Rules. Operation is subject to the following two conditions: (1) this device may not cause harmful interference, and (2) this device must accept any interference received, including interference that may cause undesired operation

The FCC Class B limits are designed to provide reasonable protection against harmful interference when the equipment is operated in a residential installation. This equipment generates, uses, and can radiate radio frequency energy and, if not installed and used in accordance with the instructions, may cause harmful interference to radio communications. However, there is no guarantee that interference will not occur in a particular installation. If this equipment does cause harmful interference to radio or television reception, which can be determined by turning the equipment off and on, the user is encouraged to try to correct the interference by one or more of the following measures:

- **•** Reorient or relocate the receiving antenna.
- **•** Increase the separation between the equipment and receiver.
- **•** Connect the equipment into an outlet on a circuit different from that to which the receiver is connected.
- **•** Consult your point of purchase or service representative for additional suggestions.

The manufacturer is not responsible for radio or television interference caused by using other than recommended cables or by unauthorized changes or modifications to this equipment. Unauthorized changes or modifications could void the user's authority to operate this equipment.

**Note:** To assure compliance with FCC regulations on electromagnetic interference for a Class B computing device, use a properly shielded and grounded cable such as Lexmark part number 1329605 for parallel attach or 12A2405 for USB attach. Use of a substitute cable not properly shielded and grounded may result in a violation of FCC regulations.

<span id="page-62-0"></span>Any questions regarding this compliance information statement should be directed to:

Director of Lexmark Technology & Services Lexmark International, Inc. 740 West New Circle Road Lexington, KY 40550 (859) 232–3000

#### **Industry Canada compliance statement**

This Class B digital apparatus meets all requirements of the Canadian Interference-Causing Equipment Regulations.

#### **Avis de conformité aux normes de l'industrie du Canada**

Cet appareil numérique de la classe B respecte toutes les exigences du Règlement sur le matériel brouilleur du Canada.

## **European Community (EC) directives conformity**

This product is in conformity with the protection requirements of EC Council directives 89/336/EEC and 73/23/EEC on the approximation and harmonization of the laws of the Member States relating to electromagnetic compatibility and safety of electrical equipmentdesigned for use within certain voltage limits.

A declaration of conformity with the requirements of the directives has been signed by the Director of Manufacturing and Technical Support, Lexmark International, Inc., S.A., Boigny, France.

This product satisfies the Class B limits of EN 55022 and safety requirements of EN 60950.

## **Japanese VCCI notice**

製品にこのマークが表示されている場合、 次の要件を満たしています。

![](_page_62_Picture_12.jpeg)

この装置は、情報処理装置等電波障害自主規制協議会(VCCI)の基準に 基づくクラスB情報技術装置です。この装置は、家庭環境で使用するこ とを目的としていますが、この装置がラジオやテレビジョン受信機に 近接して使用されると、受信障害を引き起こすことがあります。 取扱説明書に従って正しい取り扱いをしてください。

## **Korean MIC statement**

If this symbol appears on your product, the accompanying statement is applicable.

![](_page_62_Picture_16.jpeg)

B급 기기 (가정용 정보통신기기) 이 기기는 가정용으로 전자파적합등록을 한 기기로서 주거지역에서는 물론 모든 지역에서 사용할 수 있습니다.

## **Noise emission levels**

The following measurements were made in accordance with ISO 7779 and reported in conformance with ISO 9296. **Note:** Some modes may not apply to your product.

![](_page_62_Picture_132.jpeg)

<span id="page-63-0"></span>![](_page_63_Picture_124.jpeg)

Values are subject to change. See **[www.lexmark.com](http://www.lexmark.com)** for current values.

# **Waste from Electrical and Electronic Equipment (WEEE) directive**

![](_page_63_Picture_3.jpeg)

The WEEE logo signifies specific recycling programs and procedures for electronic products in countries of the European Union. We encourage the recycling of our products. If you have further questions about recycling options, visit the Lexmark Web site at **[www.lexmark.com](http://www.lexmark.com)** for your local sales office phone number.

# **ENERGY STAR**

![](_page_63_Picture_6.jpeg)

# **Power consumption**

## *Product power consumption*

The following table documents the power consumption characteristics of the product. **Note:** Some modes may not apply to your product.

![](_page_63_Picture_125.jpeg)

<span id="page-64-0"></span>![](_page_64_Picture_162.jpeg)

The power consumption levels listed in the previous table represent time-averaged measurements. Instantaneous power draws may be substantially higher than the average. Values are subject to change. See **[www.lexmark.com](http://www.lexmark.com)** for current values.

## *Off mode*

If this product has an off mode which still consumes a small amount of power, then to completely stop product power consumption, disconnect the power supply cord from the wall outlet.

## *Total energy usage*

It is sometimes helpful to calculate the total product energy usage. Since power consumption claims are provided in power units of Watts, the power consumption should be multiplied by the time the product spends in each mode in order to calculate energy usage. The total product energy usage is the sum of each mode's energy usage.

# **Statement of Limited Warranty**

#### **Lexmark International, Inc., Lexington, KY**

This limited warranty applies to the United States. For customers outside the U.S., see the country-specific warranty information that came with your product.

This limited warranty applies to this product only if it was originally purchased for your use, and not for resale, from Lexmark or a Lexmark remarketer, referred to in this statement as "Remarketer."

#### **Limited warranty**

Lexmark warrants that this product:

- —Is manufactured from new parts, or new and serviceable used parts, which perform like new parts
- —Is, during normal use, free from defects in material and workmanship

If this product does not function as warranted during the warranty period, contact a Remarketer or Lexmark for repair or replacement (at Lexmark's option).

If this product is a feature or option, this statement applies only when that feature or option is used with the product for which it was designed. To obtain warranty service, you may be required to present the feature or option with the product.

If you transfer this product to another user, warranty service under the terms of this statement is available to that user for the remainder of the warranty period. You should transfer proof of original purchase and this statement to that user.

#### **Limited warranty service**

The warranty period starts on the date of original purchase as shown on the purchase receipt. The warranty period ends 12 months later.

To obtain warranty service you may be required to present proof of original purchase. You may be required to deliver your product to the Remarketer or Lexmark, or ship it prepaid and suitably packaged to a Lexmark designated location. You are responsible for loss of, or damage to, a product in transit to the Remarketer or the designated location.

When warranty service involves the exchange of a product or part, the item replaced becomes the property of the Remarketer or Lexmark. The replacement may be a new or repaired item. The replacement item assumes the remaining warranty period of the original product.

Replacement is not available to you if the product you present for exchange is defaced, altered, in need of a repair not included in warranty service, damaged beyond repair, or if the product is not free of all legal obligations, restrictions, liens, and encumbrances.

Before you present this product for warranty service, remove all print cartridges, programs, data, and removable storage media (unless directed otherwise by Lexmark).

For further explanation of your warranty alternatives and the nearest Lexmark authorized servicer in your area, contact Lexmark at (800) 332-4120, or on the World Wide Web at **[www.lexmark.com/support](http://www.lexmark.com/support)**.

Remote technical support is provided for this product throughout its warranty period. For products no longer covered by a Lexmark warranty, technical support may not be available or only be available for a fee.

#### **Extent of limited warranty**

We do not warrant uninterrupted or error-free operation of any product.

Warranty service does not include repair of failures caused by:

- —Modification or attachments
- —Accidents or misuse
- —Unsuitable physical or operating environment
- —Maintenance by anyone other than Lexmark or a Lexmark authorized servicer
- —Operation of a product beyond the limit of its duty cycle
- —Use of printing media outside of Lexmark specifications
- —Supplies (such as ink) not furnished by Lexmark
- —Products, components, parts, materials, software, or interfaces not furnished by Lexmark

**TO THE EXTENT PERMITTED BY APPLICABLE LAW, NEITHER LEXMARK NOR ITS THIRD PARTY SUPPLIERS OR REMARKETERS MAKE ANY OTHER WARRANTY OR CONDITION OF ANY KIND, WHETHER EXPRESS OR IMPLIED, WITH RESPECT TO THIS PRODUCT, AND SPECIFICALLY DISCLAIM THE IMPLIED WARRANTIES OR CONDITIONS OF MERCHANTABILITY, FITNESS FOR A PARTICULAR PURPOSE, AND SATISFACTORY QUALITY. ANY WARRANTIES THAT MAY NOT BE DISCLAIMED UNDER APPLICABLE LAW ARE LIMITED IN DURATION TO THE WARRANTY PERIOD. NO WARRANTIES, EXPRESS OR IMPLIED, WILL APPLY AFTER THIS PERIOD. ALL INFORMATION, SPECIFICATIONS, PRICES, AND SERVICES ARE SUBJECT TO CHANGE AT ANY TIME WITHOUT NOTICE.**

#### **Limitation of liability**

Your sole remedy under this limited warranty is set forth in this document. For any claim concerning performance or nonperformance of Lexmark or a Remarketer for this product under this limited warranty, you may recover actual damages up to the limit set forth in the following paragraph.

Lexmark's liability for actual damages from any cause whatsoever will be limited to the amount you paid for the product that caused the damages. This limitation of liability will not apply to claims by you for bodily injury or damage to real property or tangible personal property for which Lexmark is legally liable. IN NO EVENT WILL LEXMARK BE LIABLE FOR ANY LOST PROFITS, LOST SAVINGS, INCIDENTAL DAMAGE, OR OTHER ECONOMIC OR CONSEQUENTIAL DAMAGES. This is true even if you advise Lexmark or a Remarketer of the possibility of such damages. Lexmark is not liable for any claim by you based on a third party claim.

This limitation of remedies also applies to claims against any Suppliers and Remarketers of Lexmark. Lexmark's and its Suppliers' and Remarketers' limitations of remedies are not cumulative. Such Suppliers and Remarketers are intended beneficiaries of this limitation.

#### **Additional rights**

Some states do not allow limitations on how long an implied warranty lasts, or do not allow the exclusion or limitation of incidental or consequential damages, so the limitations or exclusions contained above may not apply to you.

This limited warranty gives you specific legal rights. You may also have other rights that vary from state to state.

# <span id="page-67-0"></span>**Index**

#### **Numerics**

4x6 copying photos button [33](#page-32-0)

#### **A**

adding text captions [32](#page-31-0) Advanced tab [16](#page-15-0) album page, creating [31](#page-30-0) aligning print cartridge using the computer [44](#page-43-0) All-In-One Center Maintain/Troubleshoot link [15](#page-14-0) opening [13](#page-12-0) Saved Images tab [14](#page-13-0) Scanning & Copying tab [13](#page-12-0)

#### **B**

banner paper jams [60](#page-59-0) banner paper, loading [24](#page-23-0) box contents [9](#page-8-0) Browse and print photos button [12](#page-11-0) buttons 4x6 [33](#page-32-0) buttons, control panel 4 x 6 in or 10 x 15 cm Copy Photo [11](#page-10-0) Copy [11](#page-10-0) Power [11](#page-10-0) power (blinking) [60](#page-59-0) Scan [11](#page-10-0) buttons, Imaging Studio Browse and print photos [12](#page-11-0) Copy [13](#page-12-0) Fax [13](#page-12-0) Maintain/Troubleshoot [13](#page-12-0) Scan [13](#page-12-0) Scan and edit text (OCR) [13](#page-12-0) Share photos [12](#page-11-0) Tips [13](#page-12-0) using [12](#page-11-0) Web site [13](#page-12-0)

#### **C**

cannot print a fax or received fax has poor print quality [58](#page-57-0) cannot print from digital camera using PictBridge [51](#page-50-0) cannot scan to application [57](#page-56-0) cannot send or receive fax [58](#page-57-0) cards printing [28](#page-27-0) cartridge, print aligning [44](#page-43-0) cleaning [44](#page-43-0) installing [42](#page-41-0) preserving [46](#page-45-0) removing [42](#page-41-0)

wiping [45](#page-44-0) cleaning print cartridge nozzles [44](#page-43-0) coated paper, loading [21](#page-20-0) collating copies [29](#page-28-0) Contact Information tab [16](#page-15-0) contents, box [9](#page-8-0) control panel [10](#page-9-0) using [11](#page-10-0) copier does not respond [54](#page-53-0) Copy settings [33](#page-32-0) copy troubleshooting copier does not respond [54](#page-53-0) partial document or photo copies [55](#page-54-0) poor copy quality [54](#page-53-0) scanner unit does not close [54](#page-53-0) copying [33](#page-32-0) 4x6 photos [33](#page-32-0) customizing settings copy [33](#page-32-0) scan [35](#page-34-0) custom-size paper, loading [23](#page-22-0)

#### **D**

digital camera (PictBridge-enabled) [31](#page-30-0) documents faxing using the software [39](#page-38-0) loading on scanner glass [24](#page-23-0) printing [26](#page-25-0) scanning images for editing [37](#page-36-0) scanning text for editing (OCR) [37](#page-36-0) scanning to e-mail [37](#page-36-0)

## **E**

editing document text (OCR) [37](#page-36-0) photos [18](#page-17-0) scanned images [37](#page-36-0) emission notices [62,](#page-61-0) [63](#page-62-0) envelopes loading [22](#page-21-0) printing [28](#page-27-0) error messages [60](#page-59-0)

#### **F**

Fax button [13](#page-12-0) fax troubleshooting cannot print a fax or received fax has poor print quality [58](#page-57-0) cannot send or receive fax [58](#page-57-0) received fax is blank [58](#page-57-0) faxing receiving using the software [40](#page-39-0) sending using the software [39](#page-38-0) using Imaging Studio [58](#page-57-0) FCC notices [62](#page-61-0)

finding information [7](#page-6-0) publications [7](#page-6-0) Web site [8](#page-7-0)

#### **G**

glossy paper, loading [21](#page-20-0) graphics, editing [18](#page-17-0) greeting cards loading [22](#page-21-0) printing [28](#page-27-0)

#### **H**

How To tab [16](#page-15-0)

#### **I**

I Want To menu [17](#page-16-0) Imaging Studio buttons Browse and print photos [12](#page-11-0) Copy [13](#page-12-0) Fax [13](#page-12-0) Maintain/Troubleshoot [13](#page-12-0) Scan [13](#page-12-0) Scan and edit text (OCR) [13](#page-12-0) Share photos [12](#page-11-0) Tips [13](#page-12-0) using [12](#page-11-0) Web site [13](#page-12-0) Imaging Studio, using [12](#page-11-0) improving print quality [44,](#page-43-0) [51](#page-50-0) index cards loading [22](#page-21-0) printing [28](#page-27-0) information, finding [7](#page-6-0) ink level, checking [15](#page-14-0) inserting PictBridge-enabled digital camera [31](#page-30-0) installing print cartridge [42](#page-41-0) printer software [61](#page-60-0) software and sharing printer on network [41](#page-40-0) iron-on transfers, loading [22](#page-21-0)

#### **J**

jams and misfeeds troubleshooting banner paper jams [60](#page-59-0) paper jam in paper support [59](#page-58-0) paper jam in printer [59](#page-58-0) paper or specialty media misfeeds [59](#page-58-0) printer does not feed paper, envelopes, or specialty media [60](#page-59-0)

#### **L**

labels, loading [23](#page-22-0) landscape orientation, selecting [18](#page-17-0) last page first [29](#page-28-0) layout, selecting [18](#page-17-0) loading banner paper [24](#page-23-0) coated paper [21](#page-20-0) custom-size paper [23](#page-22-0) documents on the scanner glass [24](#page-23-0) envelopes [22](#page-21-0) glossy paper [21](#page-20-0) greeting cards [22](#page-21-0) index cards [22](#page-21-0) iron-on transfers [22](#page-21-0) labels [23](#page-22-0) paper [21](#page-20-0) photo cards [22](#page-21-0) photo paper [21](#page-20-0) photos on the scanner glass [24](#page-23-0) postcards [22](#page-21-0) transparencies [23](#page-22-0)

#### **M**

magazine articles, loading on the scanner glass [24](#page-23-0) Maintain/Troubleshoot button [13](#page-12-0) link [15](#page-14-0) Maintenance tab [16](#page-15-0)

#### **N**

networking using the peer-to-peer method [41](#page-40-0) using the point-and-print method [41](#page-40-0) newspapers, loading on the scanner glass [24](#page-23-0) noise emission levels [63](#page-62-0) notices [62,](#page-61-0) [63,](#page-62-0) [64,](#page-63-0) [65](#page-64-0)

#### **O**

OCR, editing document text [37](#page-36-0) ordering supplies [46](#page-45-0) orientation, changing landscape [18](#page-17-0) portrait [18](#page-17-0)

#### **P**

page does not print [49](#page-48-0) paper exit tray [10](#page-9-0) paper guide [10](#page-9-0) paper jam in paper support [59](#page-58-0) paper jam in printer [59](#page-58-0) paper or specialty media misfeeds [59](#page-58-0) Paper Setup tab changing orientation [18](#page-17-0) changing paper size [18](#page-17-0) paper sizes, specifying [18](#page-17-0) paper support [10](#page-9-0) paper type, changing [26](#page-25-0) paper, loading [21](#page-20-0) partial document or photo copies [55](#page-54-0) partial document or photo prints [54](#page-53-0) partial document or photo scans [57](#page-56-0)

parts control panel [10](#page-9-0) paper exit tray [10](#page-9-0) paper guide [10](#page-9-0) paper support [10](#page-9-0) PictBridge port [10](#page-9-0) power supply port [11](#page-10-0) print cartridge carrier [10](#page-9-0) scanner glass [10](#page-9-0) scanner support [10](#page-9-0) scanner unit [11](#page-10-0) top cover [10](#page-9-0) USB port [11](#page-10-0) peer-to-peer method [41](#page-40-0) photo cards, loading [22](#page-21-0) Photo Editor, using [18](#page-17-0) photo paper, loading [21](#page-20-0) photos adding text captions [32](#page-31-0) album page [31](#page-30-0) editing [18](#page-17-0) loading on the scanner glass [24](#page-23-0) printing from a Web page [27](#page-26-0) printing from computer [30](#page-29-0) printing from PictBridge-enabled digital camera [31](#page-30-0) scrapbook page [31](#page-30-0) PictBridge port [10](#page-9-0) PictBridge-enabled digital camera, printing photos from [31](#page-30-0) point-and-print method [41](#page-40-0) poor copy quality [54](#page-53-0) poor quality at the edges of the page [53](#page-52-0) poor scanned image quality [57](#page-56-0) poor text and graphic quality [52](#page-51-0) portrait orientation, selecting [18](#page-17-0) postcards loading [22](#page-21-0) printing [28](#page-27-0) power button is blinking [60](#page-59-0) power button is not lit [48](#page-47-0) power supply port [11](#page-10-0) previewing photos from the computer [14](#page-13-0) print cartridge aligning [44](#page-43-0) cleaning [44](#page-43-0) installing [42](#page-41-0) preserving [46](#page-45-0) removing [42](#page-41-0) wiping [45](#page-44-0) print cartridge carrier [10](#page-9-0) print cartridge nozzles, cleaning [44](#page-43-0) Print Layout tab changing document type [18](#page-17-0) duplexing [18](#page-17-0) Print Properties I Want To menu [17](#page-16-0) opening [17](#page-16-0) Options menu [17](#page-16-0)

Paper Setup tab [18](#page-17-0) Print Layout tab [18](#page-17-0) Print Properties tabs [18](#page-17-0) Quality/Copies tab [18](#page-17-0) Save Settings menu [17](#page-16-0) print quality, improving [44](#page-43-0), [51](#page-50-0) print speed is slow [53](#page-52-0) print troubleshooting improving print quality [51](#page-50-0) partial document or photo prints [54](#page-53-0) poor quality at the edges of the page [53](#page-52-0) poor text and graphic quality [52](#page-51-0) print speed is slow [53](#page-52-0) printer does not print or respond [53](#page-52-0) printer does not feed paper, envelopes, or specialty media [60](#page-59-0) printer does not print or respond [53](#page-52-0) printer software reinstalling [61](#page-60-0) removing [61](#page-60-0) using [12](#page-11-0) Printer Status dialog [16](#page-15-0) printing cards [28](#page-27-0) changing paper type [26](#page-25-0) collated copies [29](#page-28-0) document [26](#page-25-0) envelopes [28](#page-27-0) greeting cards [28](#page-27-0) index cards [28](#page-27-0) last page first [29](#page-28-0) photos from PictBridge-enabled digital camera [31](#page-30-0) postcards [28](#page-27-0) reverse page order [29](#page-28-0) transparencies [28](#page-27-0) Web page [26](#page-25-0) Web page, photos only [27](#page-26-0) printing photos from the computer [30](#page-29-0) publications, finding [7](#page-6-0)

#### **Q**

Quality/Copies tab [18](#page-17-0)

#### **R**

received fax is blank [58](#page-57-0) receiving a fax using the software [40](#page-39-0) recycling Lexmark products [47](#page-46-0) WEEE statement [64](#page-63-0) removing print cartridge [42](#page-41-0) reverse page order [29](#page-28-0)

#### **S**

safety information [2](#page-1-0) Saved Images tab Creative Tasks section [15](#page-14-0) Open With section [14](#page-13-0) Photo Prints section [14](#page-13-0)

Preview section [14](#page-13-0) using [14](#page-13-0) **Scan** button [13](#page-12-0) Scan and edit text (OCR) button [13](#page-12-0) scan troubleshooting cannot scan to application [57](#page-56-0) partial document or photo scans [57](#page-56-0) poor scanned image quality [57](#page-56-0) scan was not successful [56](#page-55-0) scanner does not respond [55](#page-54-0) scanning takes too long or freezes the computer [56](#page-55-0) scan was not successful [56](#page-55-0) scanner does not respond [55](#page-54-0) scanner glass [10](#page-9-0) cleaning [46](#page-45-0) loading documents [24](#page-23-0) scanner support [10](#page-9-0) scanner unit [11](#page-10-0) scanner unit does not close [54](#page-53-0) scanning customizing settings [35](#page-34-0) documents or images for emailing [37](#page-36-0) editing images [37](#page-36-0) from magazines or newspapers [38](#page-37-0) saving scanned image [36](#page-35-0) text for editing (OCR) [37](#page-36-0) using the control panel [35](#page-34-0) Scanning & Copying tab Copy section [14](#page-13-0) Creative Tasks section [14](#page-13-0) Preview section [14](#page-13-0) Scan section [13](#page-12-0) using [13](#page-12-0) scanning takes too long or freezes the computer [56](#page-55-0) scrapbook page, creating [31](#page-30-0) setup troubleshooting cannot print from digital camera using PictBridge [51](#page-50-0) page does not print [49](#page-48-0) power button is not lit [48](#page-47-0) software does not install [48](#page-47-0) Share photos button [12](#page-11-0) shared printing peer-to-peer method [41](#page-40-0) point-and-print method [41](#page-40-0) software All-In-One Center [13](#page-12-0) Imaging Studio [12](#page-11-0) Photo Editor [18](#page-17-0) Print Properties [17](#page-16-0) removing and reinstalling [61](#page-60-0) Solution Center [15](#page-14-0) using [12](#page-11-0) Web Toolbar [19](#page-18-0) software does not install [48](#page-47-0) Solution Center Advanced tab [16](#page-15-0)

Contact Information tab [16](#page-15-0) How To tab [16](#page-15-0) Maintenance tab [16](#page-15-0) opening [15](#page-14-0) Printer Status dialog [16](#page-15-0) Troubleshooting tab [16](#page-15-0) using [15](#page-14-0) supplies, ordering [46](#page-45-0)

#### **T**

text captions, adding [32](#page-31-0) Tips button [13](#page-12-0) top cover [10](#page-9-0) transparencies loading [23](#page-22-0) printing [28](#page-27-0) troubleshooting error messages [60](#page-59-0) Troubleshooting tab [16](#page-15-0) troubleshooting, copy copier does not respond [54](#page-53-0) partial document or photo copies [55](#page-54-0) poor copy quality [54](#page-53-0) scanner unit does not close [54](#page-53-0) troubleshooting, fax cannot print a fax or received fax has poor print quality [58](#page-57-0) cannot send or receive fax [58](#page-57-0) received fax is blank [58](#page-57-0) troubleshooting, jams and misfeeds banner paper jams [60](#page-59-0) paper jam in paper support [59](#page-58-0) paper jam in printer [59](#page-58-0) paper or specialty media misfeeds [59](#page-58-0) printer does not feed paper, envelopes, or specialty media [60](#page-59-0) troubleshooting, print improving print quality [51](#page-50-0) partial document or photo prints [54](#page-53-0) poor quality at the edges of the page [53](#page-52-0) poor text and graphic quality [52](#page-51-0) print speed is slow [53](#page-52-0) printer does not print or respond [53](#page-52-0) troubleshooting, scan cannot scan to application [57](#page-56-0) partial document or photo scans [57](#page-56-0) poor scanned image quality [57](#page-56-0) scan was not successful [56](#page-55-0) scanner does not respond [55](#page-54-0) scanning takes too long or freezes the computer [56](#page-55-0) troubleshooting, setup cannot print from digital camera using PictBridge [51](#page-50-0) page does not print [49](#page-48-0) power button is not lit [48](#page-47-0) software does not install [48](#page-47-0)

#### **U**

USB port [11](#page-10-0)

#### **W**

Web page printing [26](#page-25-0) printing only the photos [27](#page-26-0) Web site button [13](#page-12-0) finding [8](#page-7-0) Web Toolbar printing a Web page [26](#page-25-0) printing only the photos from a Web page [27](#page-26-0) using [19](#page-18-0)